# How to add Bentley site as a trusted site on Web Browsers:

### **Chrome:**

1. In the top right hand corner of the browser underneath the red X – click the **three vertical dots,** and then click **settings** 

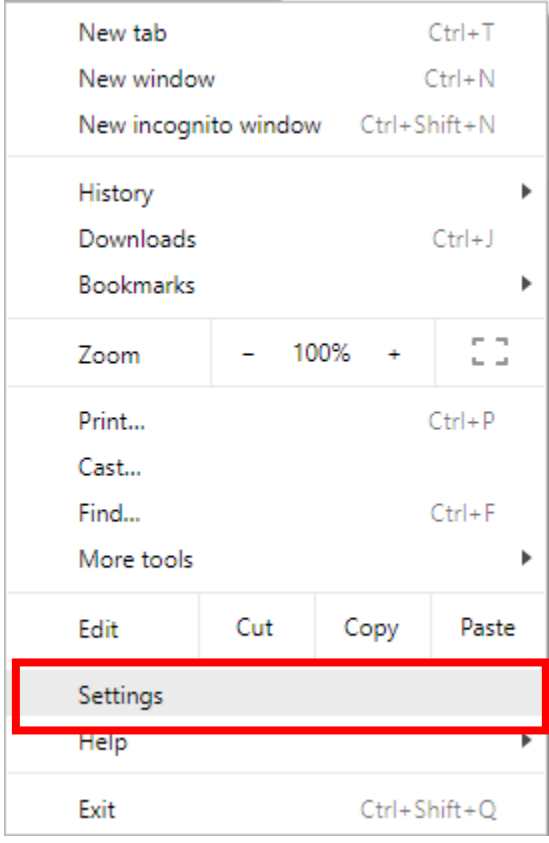

**2.** Scroll down to the bottom of settings, click **Advanced**

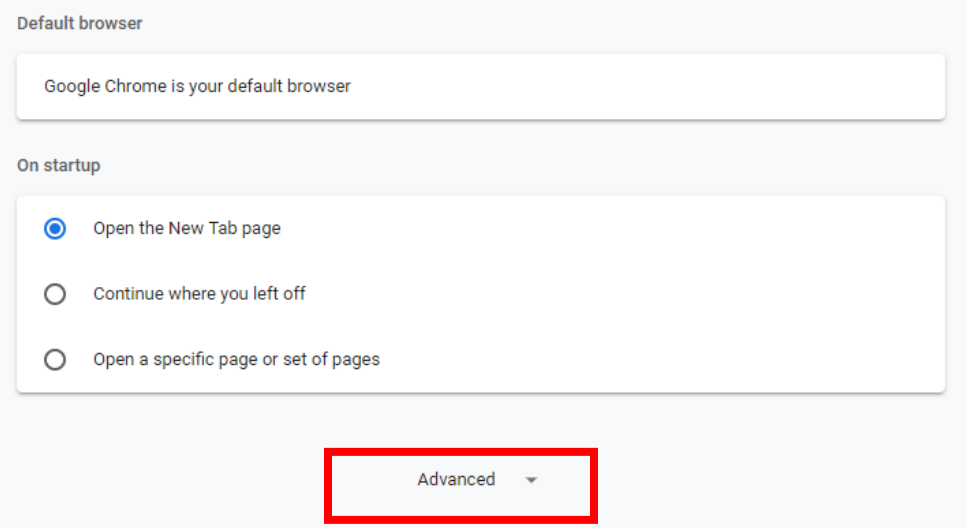

### 3. Scroll down to **System**, and open proxy settings

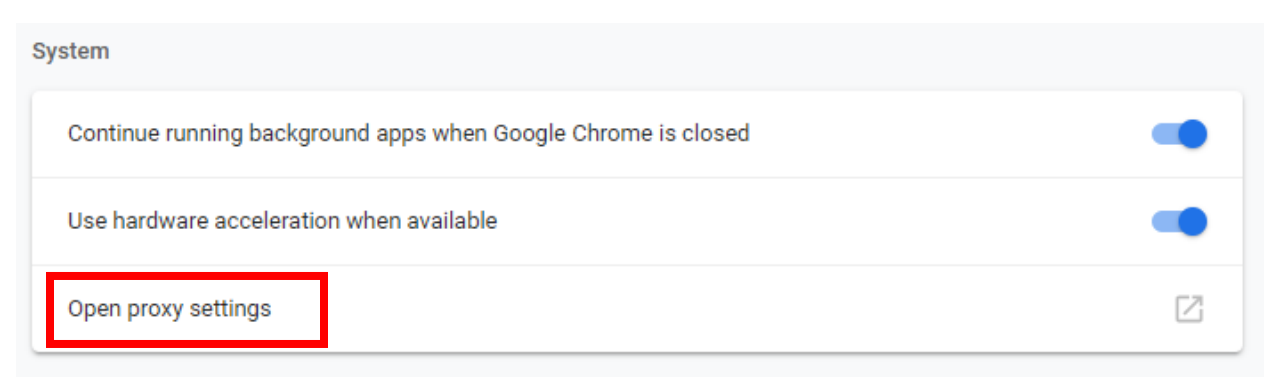

### **4.** Click the **Security** tab > **Trusted Sites** icon, then click **Sites**

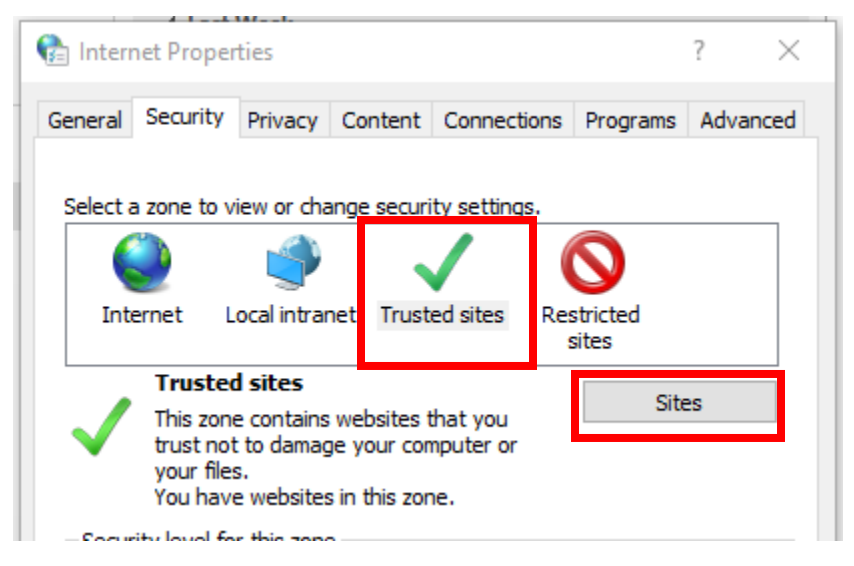

## **5.** Enter the URL: [https://bentleyedu-my.sharepoint.com](https://bentleyedu-my.sharepoint.com/) and click **Add**

## **Firefox:**

**1.** From the Firefox menu, go to **Tools, Options**

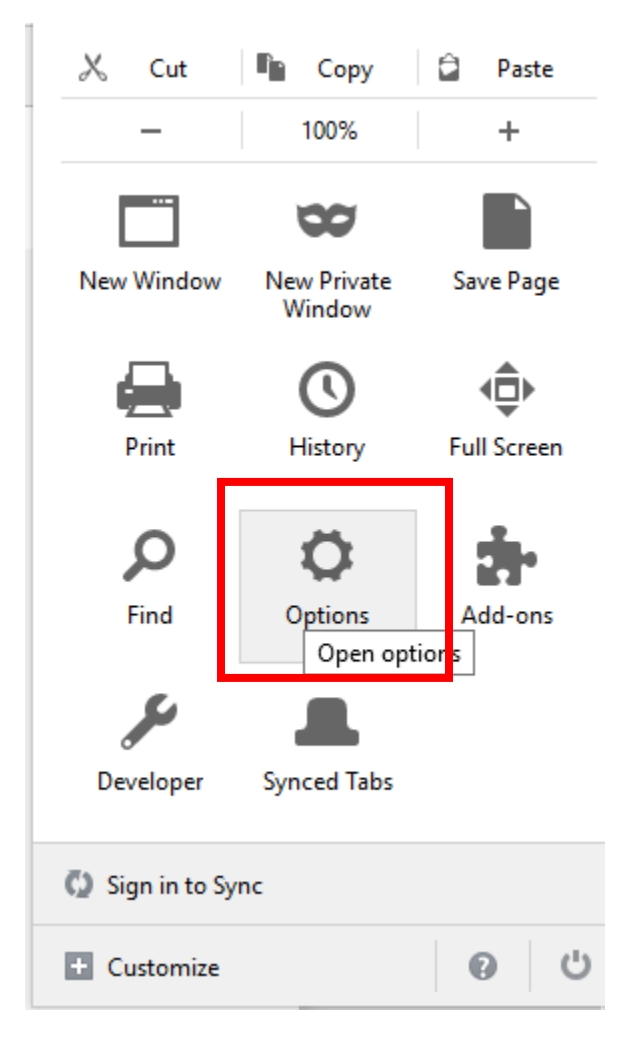

# **2.** Click on **Privacy & Security**

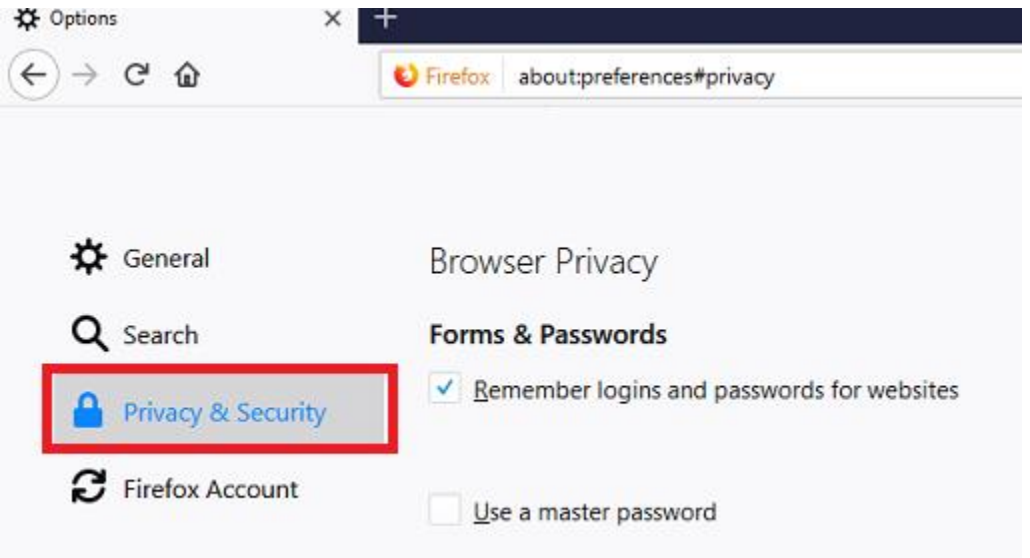

3. Scroll down to **Exceptions** next to "Warn you when websites try to install add ons"

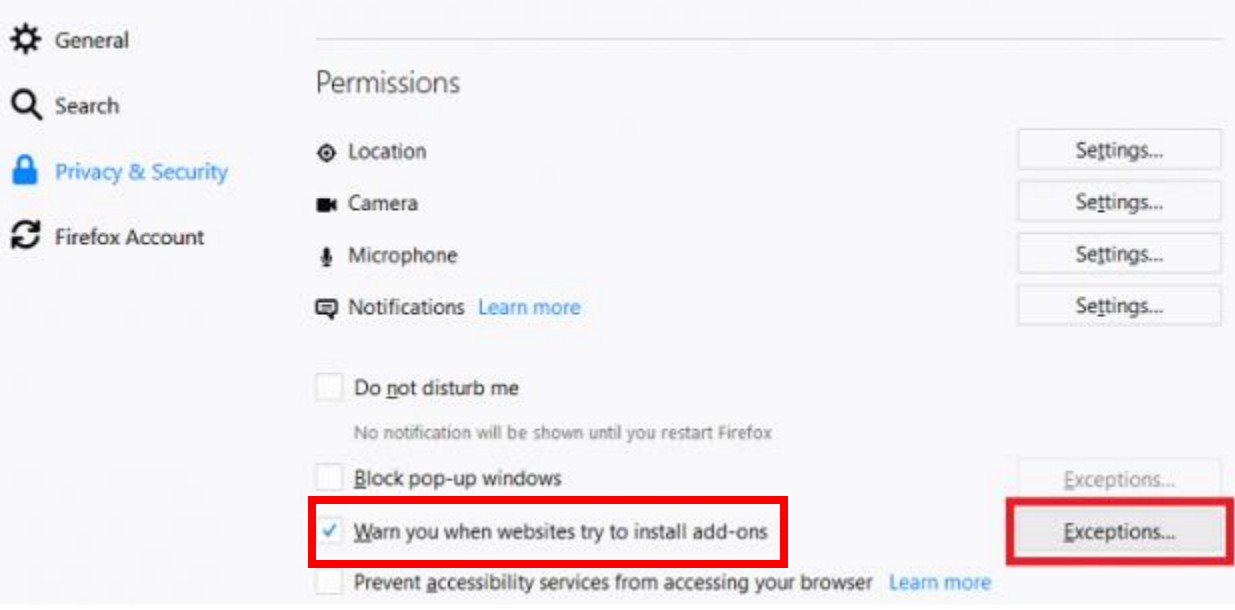

**4.** Enter the URL: [https://bentleyedu-my.sharepoint.com](https://bentleyedu-my.sharepoint.com/) and click **Allow** and **Save Changes**

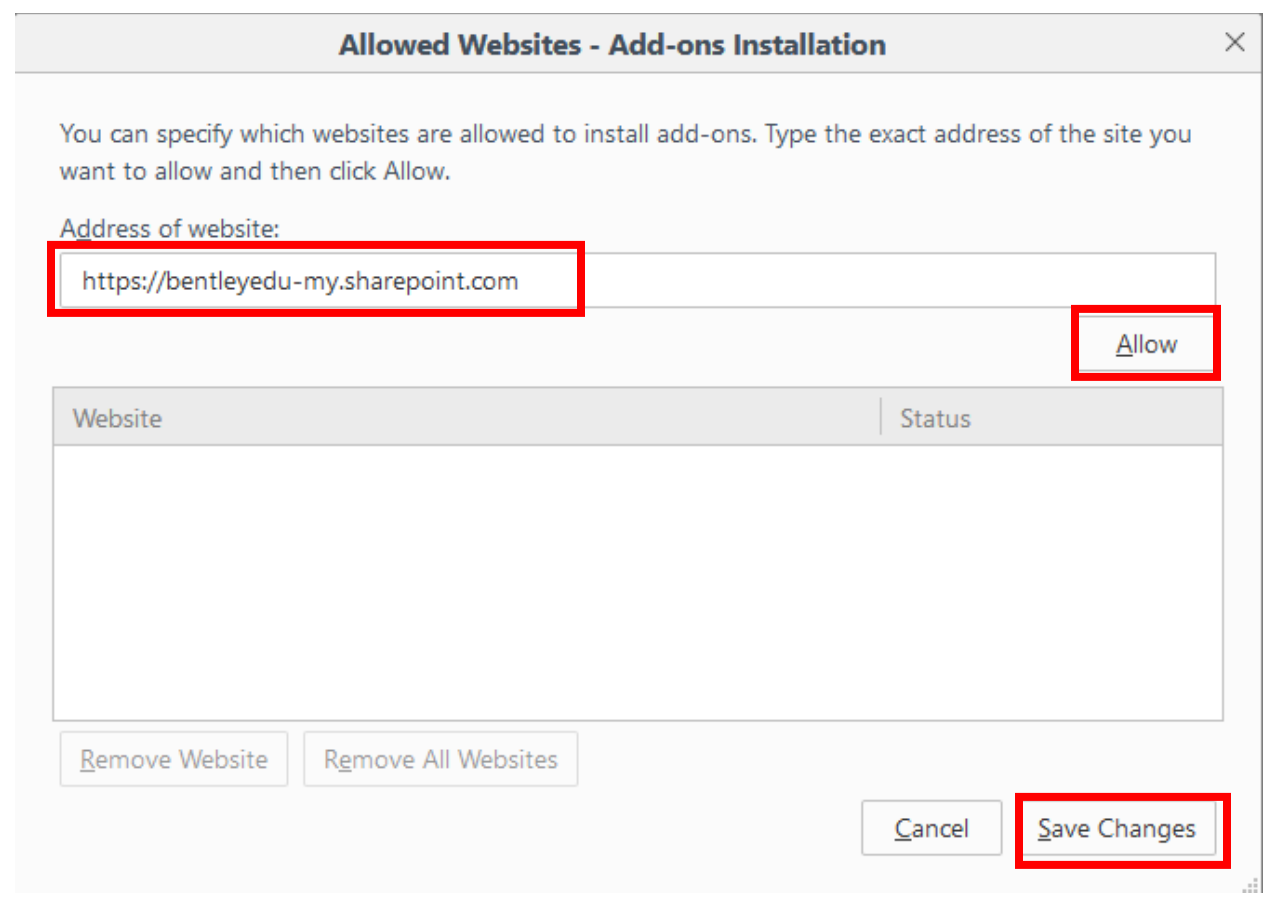

#### **Internet Explorer:**

**1.** Open Internet Explorer > click Internet Options

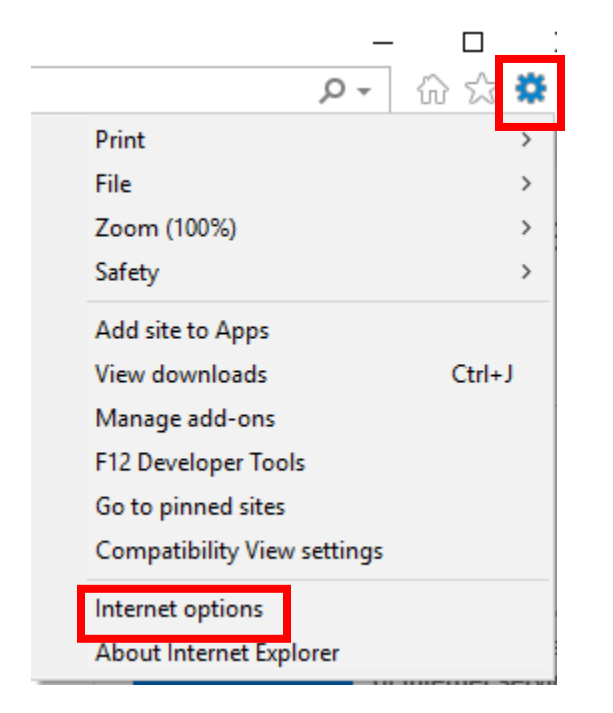

**2.** Click the **Security** tab > **Trusted Sites** icon, then click **Sites**

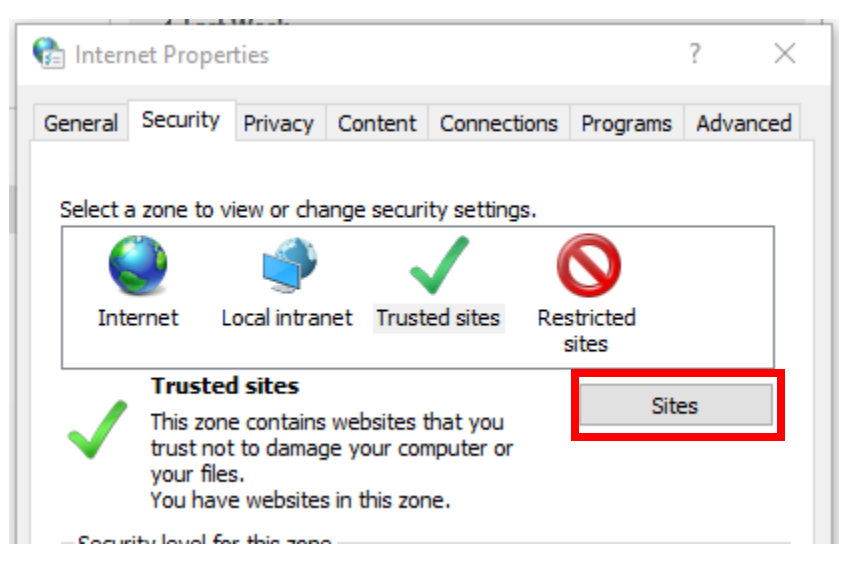

**3.** Enter the URL: [https://bentleyedu-my.sharepoint.com](https://bentleyedu-my.sharepoint.com/) and click **Add**